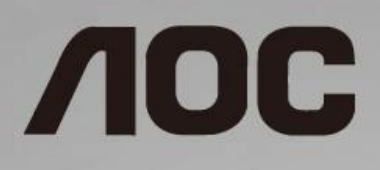

# LCD-monitor használati utasítás

**I1601FWUX** LED háttérvilágítás

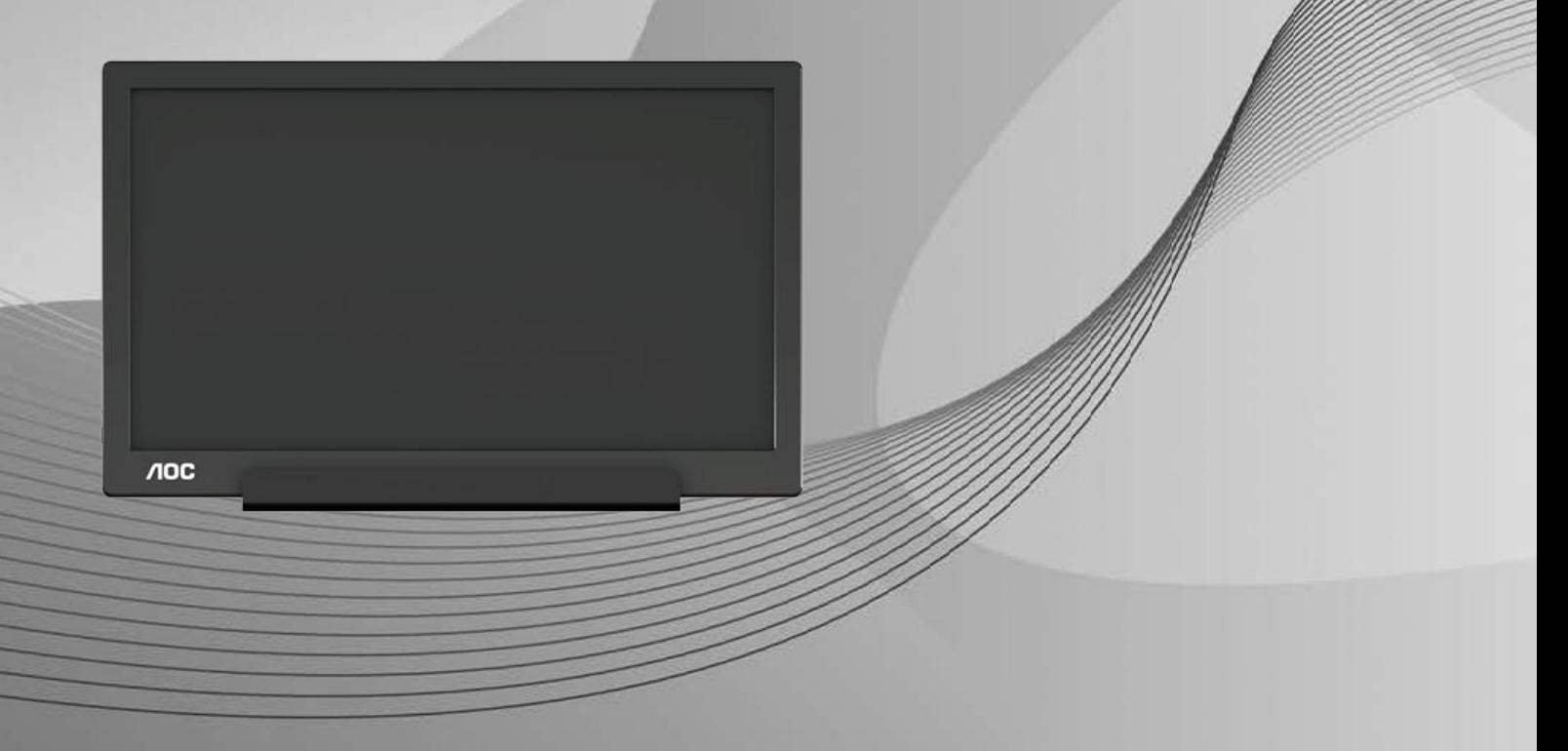

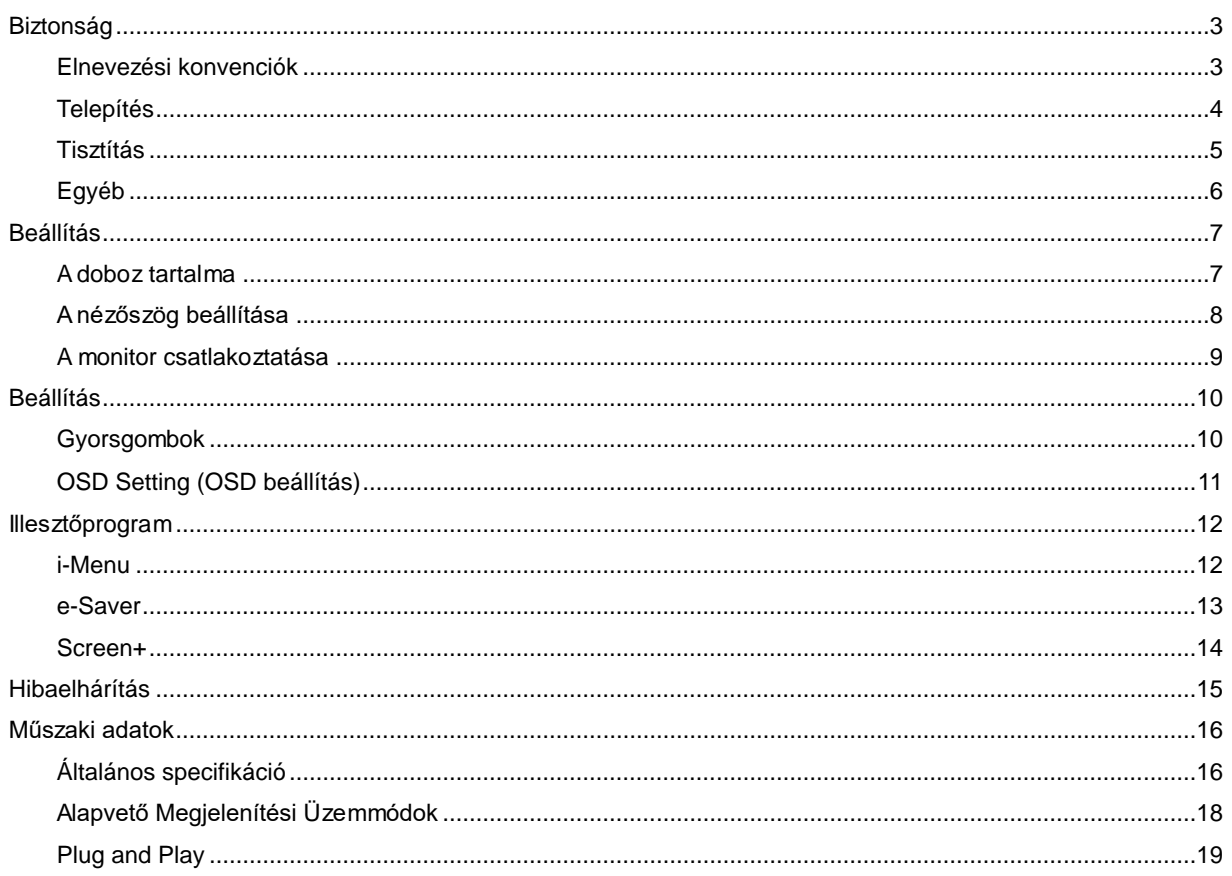

# <span id="page-2-0"></span>**Biztonság**

### <span id="page-2-1"></span>**Elnevezési konvenciók**

Az alábbi szakaszok leírják a kiadványban alkalmazott elnevezési konvenciókat.

#### **Megjegyzés, vigyázat és figyelem**

A használati utasításban ikon tartozhat összefüggő szövegrészekhez, amelyek vastagbetűvel vagy dőltbetűvel vannak szedve. Ezek megjegyzések, illetve figyelmeztetések lehetnek, és a következőképpen használatosak:

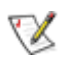

**MEGJEGYZÉS:** A MEGJEGYZÉS fontos információkra utal, amelyek segítenek a számítógépes rendszer jobb kihasználásában**.**

### ⚠

**VIGYÁZAT:** A VIGYÁZAT jelzés a hardver meghibásodását vagy az adatvesztés lehetőségét jelzi, és tájékoztat, hogyan lehet elkerülni az ilyen jellegű problémákat.

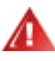

FIGYELEM: A FIGYELMEZTETÉS a testi sérülés kockáztatát jelzi, és tájékoztat, hogyan lehet elkerülni az ilyen jellegű problémákat. Bizonyos figyelmeztetések eltérő formátumban jelenhetnek meg és előfordulhat, hogy nem tartozik hozzájuk ikon. Ilyen esetekben a figyelmeztetés pontos bemutatását a szabályozó hatóság előírja.

### <span id="page-3-0"></span>**Telepítés**

Ala Ne helyezze a monitort labilis kocsira, állványra, konzolra vagy asztalra. Ha a monitor leesik, személyi sérülést okozhat és a termék súlyosan megrongálódhat. Kizárólag a gyártó által ajánlott vagy a termékkel együtt vásárolt kocsit, állványt, háromlábú állványt vagy asztalt használjon. A termék falra szerelésének a gyártó előírásait kell követnie, és a gyártó által ajánlott szerelési kellékeket kell használni. Ha a terméket kocsi segítségével szeretné új helyre vinni, a kocsi mozgatásakor mindig legyen körültekintő.

**41** Semmiféle idegen tárgyat ne dugjon a monitor burkolatán lévő résekbe! Ezzel megrongálhat egyes alkatrészeket, tüzet vagy áramütést okozva. Ne öntsön folyadékot a monitorra.

**AB**Ne fektesse a terméket kijelzővel lefelé a padlóra.

AZ alábbi ábrán látható módon hagyjon szabad helyet a monitor körül. Ellenkező esetben az elégtelen légáramlás miatt a monitor túlhevülhet és tüzet vagy sérülést okozhat.

A. A potenciális sérülés, mint például a panel káváról történő leválásának elkerülése érdekében, győződjön meg arról, hogy a monitor nem dől előre több mint -5 fokkal. Ha meghaladják a maximális, -5 fokos dőlésszöget lefelé, a monitor emiatt bekövetkező sérülését nem fedezi a jótállás.

Lásd az alábbi ábrát a monitor körül ajánlott szellőzési területet illetően, amennyiben a monitort állványra szerelik:

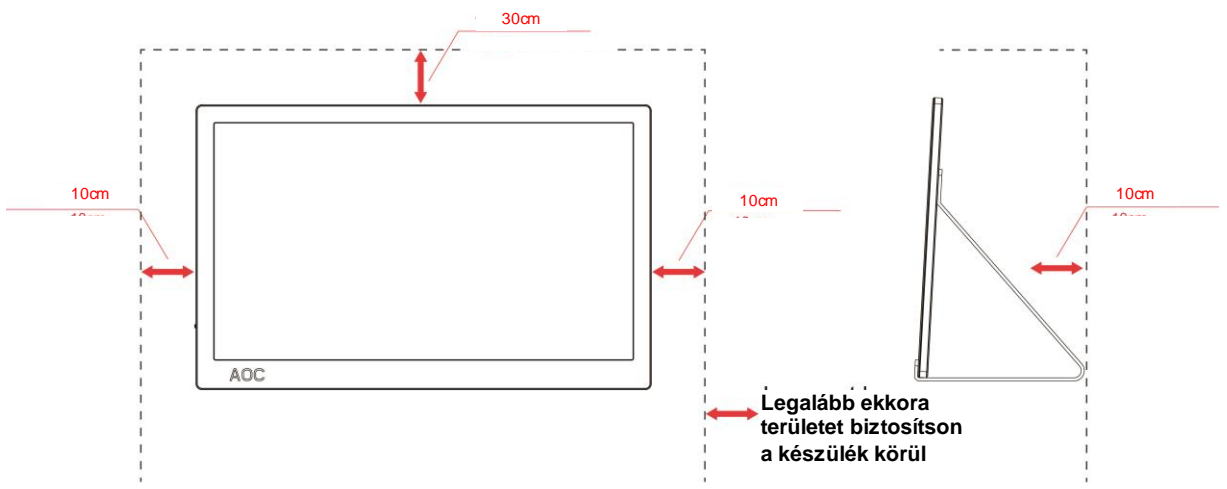

#### **Állványra szerelve**

### <span id="page-4-0"></span>**Tisztítás**

A burkolatot rendszeresen törölje le egy kendővel. Enyhe tisztítószerrel távolítsa el a makacs szennyeződéseket tömény tisztítószer helyett, ami károsítaná a burkolatot.

Tisztítás közben győződjön meg arról, hogy nem jut tisztítószer a termék belsejébe. A törlőkendő puha legyen, mer ellenkező esetben megkarcolná a képernyő felületét.

A termék tisztítása előtt húzza ki a tápkábelt.

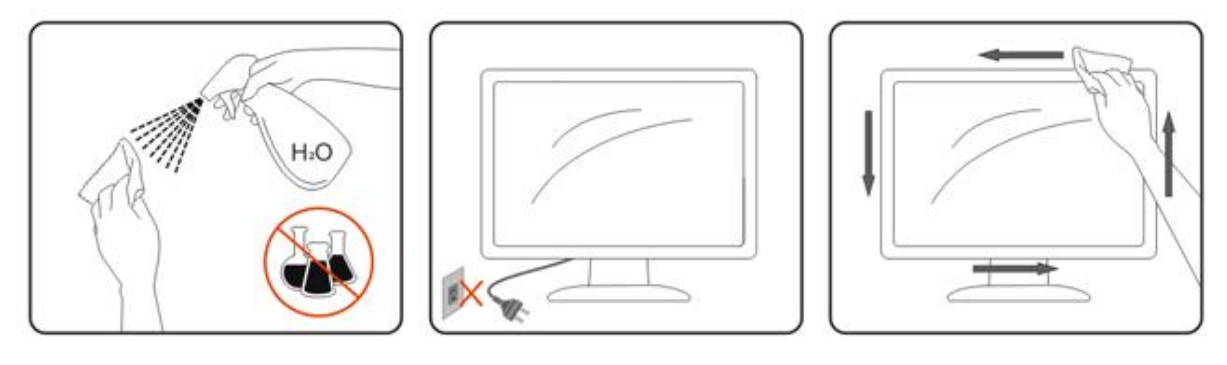

### <span id="page-5-0"></span>**Egyéb**

<mark>4!</mark>∆Ha furcsa hangokat hall a készülék belsejéből, illetve füstöt vagy egyéb szagot érez, AZONNAL húzza ki a tápkábelt, és vegye fel a kapcsolatot a szervizközponttal.

▲<mark>!</mark>△Győződjön meg arról, hogy a szellőzőnyílásokat nem takarja el terítő vagy függöny.

**AB**Ne tegye ki az LCD-monitort erős rezgésnek vagy ütődésnek működés közben.

A monitort ne üsse meg vagy ejtse le működés, illetve szállítás közben.

Fényes kávával rendelkező megjelenítő esetében a felhasználóknak tanácsos figyelembe venni a megjelenítő elhelyezését, mivel a káva zavaró fényvisszaverődést okozhat a környezeti fények és fényes felületek miatt.

# <span id="page-6-0"></span>**Beállítás**

### <span id="page-6-1"></span>**A doboz tartalma**

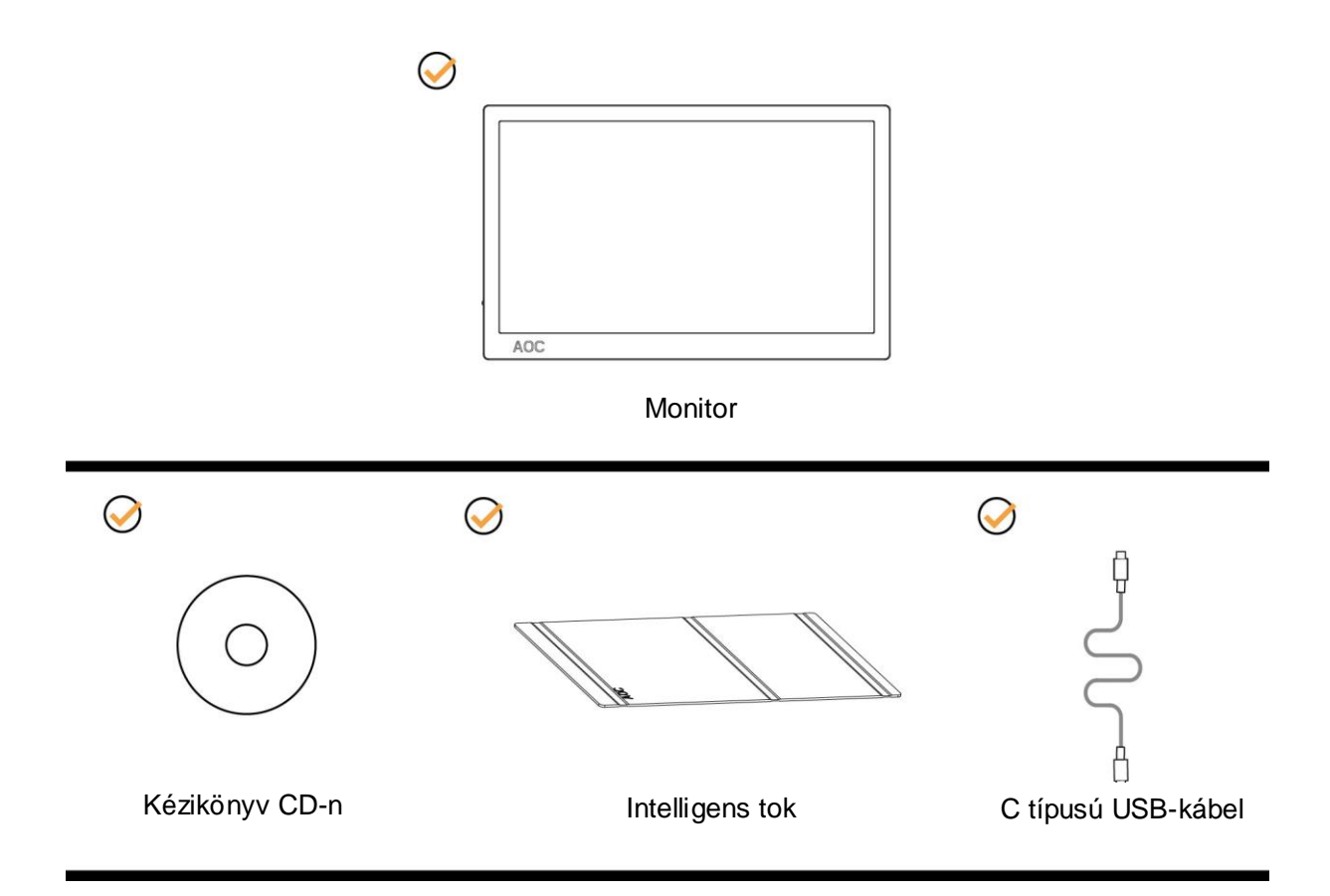

### <span id="page-7-0"></span>**A nézőszög beállítása**

Az optimális nézőszög beállításához tanácsos szemből néznie a monitort, majd saját igénye szerint beállítania a monitor szögét.

Tartsa stabilan az intelligens tokot és a monitort, miközben módosítja a nézőszöget, nehogy felborítsa a monitort. A monitor nézőszögét 5 és 25 fok között állíthatja.

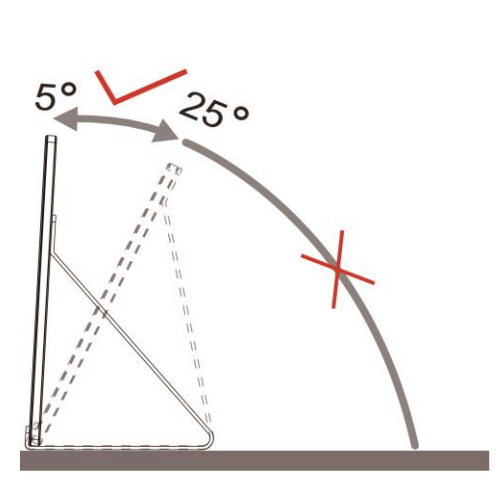

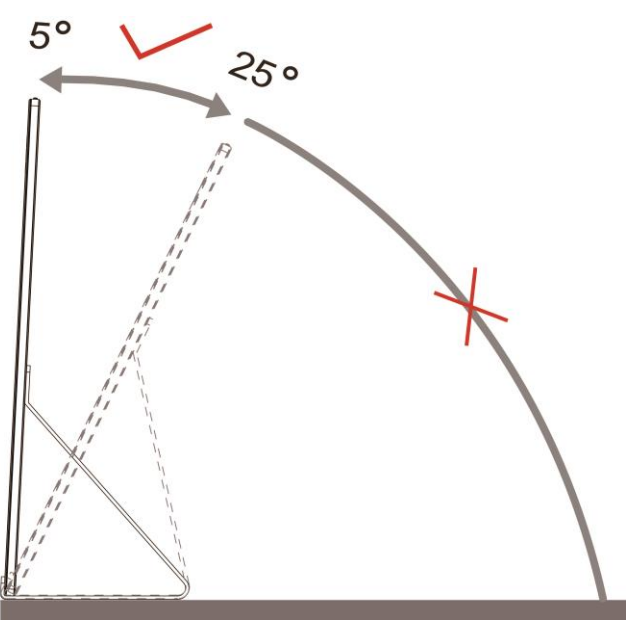

### MEGJEGYZÉS:

- 1. Ne állítsa a megtekintési szöget 5~25 foknál nagyobbra, mert ettől megrongálódik a monitor.
- 2. Tartsa stabilan az intelligens tokot és a monitort, miközben módosítja a nézőszöget, nehogy felborítsa a monitort.
- 3. A monitor nézőszögének állítása közben ne érintse meg az LCD-panel felületét. Ettől megsérülhet vagy eltörhet az LCD-panel.

Az AOC I1601FWUX monitor egy automatikus elforgatási funkcióval lett kialakítva, amely függőleges helyzetben tartja a kijelzőt, amikor az álló és fekvő tájolás között vált a monitor elforgatásával.

**Fontos:** Telepítse az I-MENU (2.0 vagy újabb) szoftvert a CD-ROM-ról vagy az AOC webhelyéről.

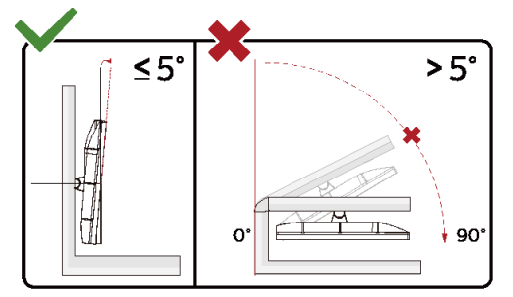

\*A megjelenítő kialakítása eltérhet az illusztráción szereplőktől.

#### **Figyelem**

- 1 A kijelző potenciális sérülésének, mint például a panel leválásának elkerülése érdekében, győződjön meg arról, hogy a monitor nem dől előre több mint -5 fokkal.
- 2 Ne nyomja meg a kijelzőt, miközben a monitor nézőszögét állítja. Kizárólag a kávánál fogja meg.

### <span id="page-8-0"></span>**A monitor csatlakoztatása**

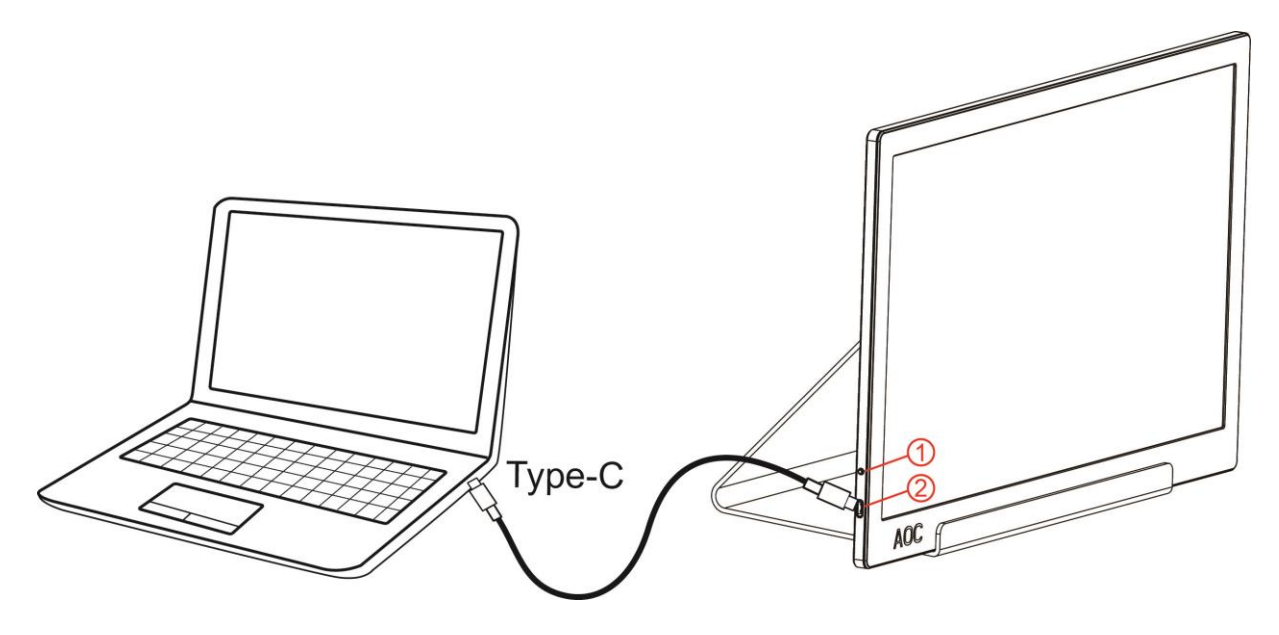

- 1 Főkapcsoló gomb
- 2 C típusú USB

A készülékek védelme érdekében, csatlakoztatás előtt mindig kapcsolja ki a PC-t és LCD-monitort.

- 1. Csatlakoztassa az USB-kábel egyik végét az USB-monitor hátuljához, a másikat pedig a számítógép csatlakozójához.
- 2. A számítógép automatikusan érzékeli az USB-monitor jelenlétét.

Ha a monitor képet jelenít meg, a telepítés kész. Amennyiben nem, olvassa el a Hibaelhárítás című részt.

## <span id="page-9-0"></span>**Beállítás**

### <span id="page-9-1"></span>**Gyorsgombok**

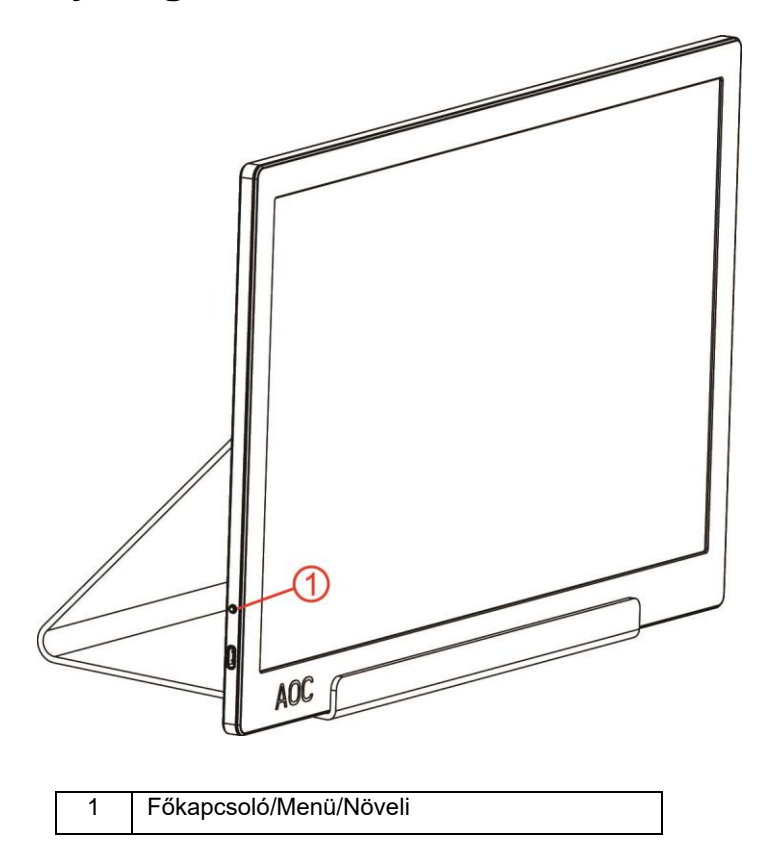

#### **Főkapcsoló/Menü/Növeli**

Ha a monitor kikapcsolt állapotban van, nyomja meg a  $\bigcup$  gombot a monitor bekapcsolásához.

Ha a monitor bekapcsolt állapotban van, nyomja meg a  $\mathbb U$  gombot az OSD megjelenítéséhez vagy a megfelelő irányba történő navigáláshoz.

Ha a monitor bekapcsolt állapotban van, tartsa megnyomva a  $\bigcup$  gombot kb. 3 másodpercig a monitor kikapcsolásához.

### <span id="page-10-0"></span>**OSD Setting (OSD beállítás)**

**Alapvető és egyszerű utasítások a vezérlőgombokon.**

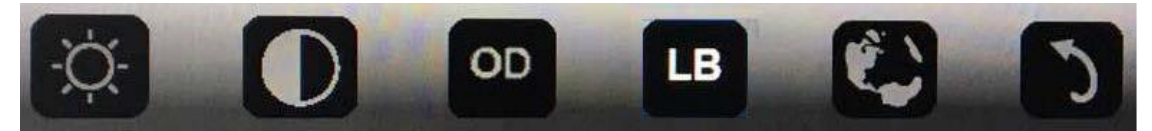

1) Nyomja meg az alsó gombot  $\bigcup$  az OSD-ablak aktiválásához.

2). Ekkor kiválaszthat egy tetszőleges funkciót, ha többször egymás után gyorsan megnyomja az alsó gombot. A gomb megnyomásakor a kék doboz jobb oldali irányba fog elmozdulni. Miután a kék dobozzal kiemelte a kiválasztani kívánt funkciót, engedje el a gombot. Ne feledje, hogy a kiválasztás ciklikusan történik, és mindig egy adott irányba halad, majd visszatér a menü elejére. A kék doboz 3 másodpercig a kiválasztott funkción marad, és a funkció ikonja háromszor felvillan, ami azt jelzi, hogy az OSD 1. szintjén látható funkció kiválasztása jóvá lett hagyva, és a funkció aktiválva lett.

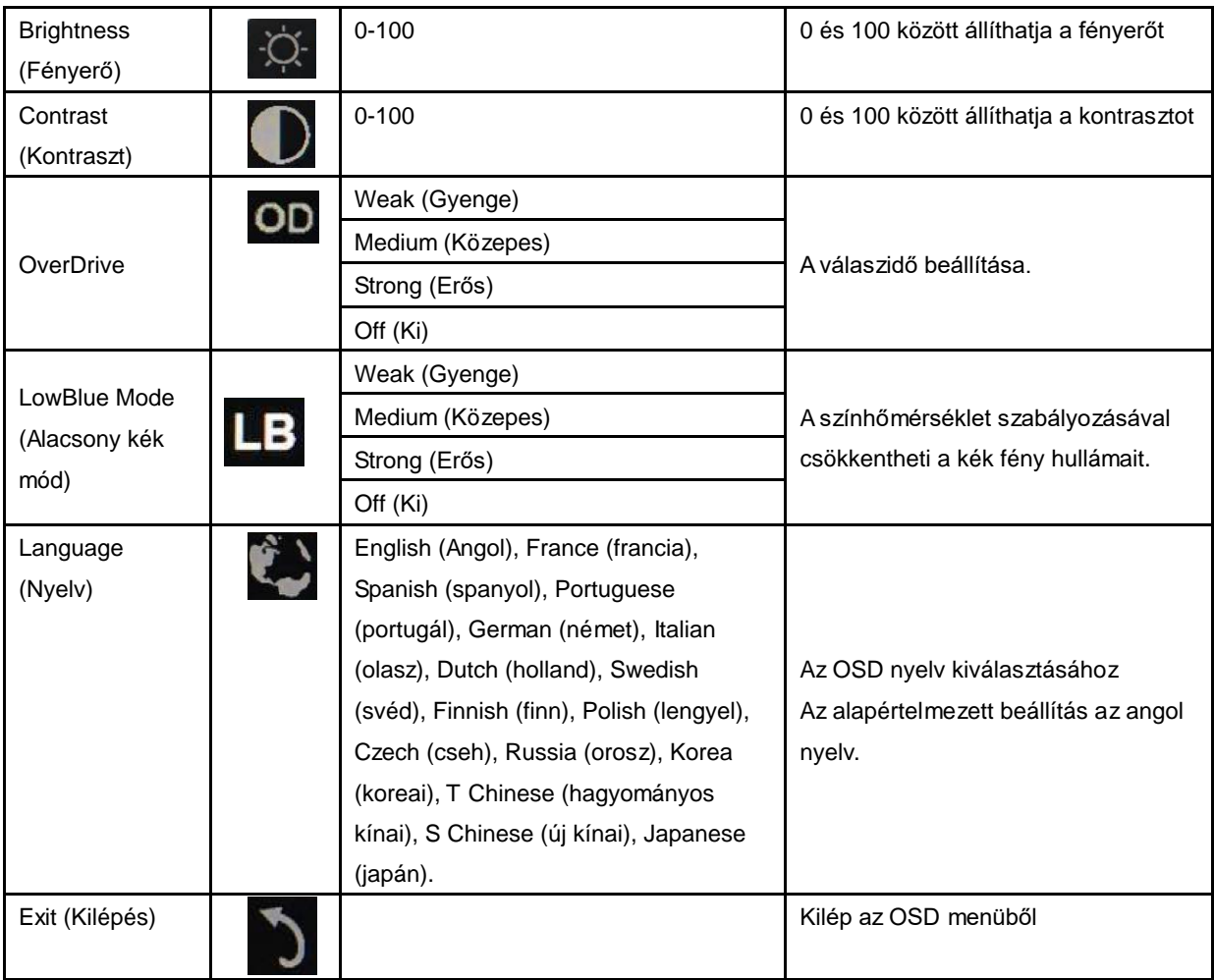

- 1. Ha három másodpercig nem végez semmiféle műveletet, a főmenü eltűnik.
- 2. Ha három másodpercig nem végez semmiféle műveletet, az almenü eltűnik.
- 3. Az OSD-menü megnyitása előtt a monitor kikapcsol, ha az alsó gombot három másodpercnél hosszabb ideig megnyomva tartja.

## <span id="page-11-0"></span>**Illesztőprogram**

### <span id="page-11-1"></span>**i-Menu**

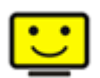

Üdvözöljük az AOC "i-Menu" szoftverjében. Az i-Menu egyszerűvé teszi a monitorkijelzés beálításainak módosítását a képernyőmenük használatával a monitor OSD gombja helyett. A telepítés elvégzéséhez kövesse a telepítési útmutatót.

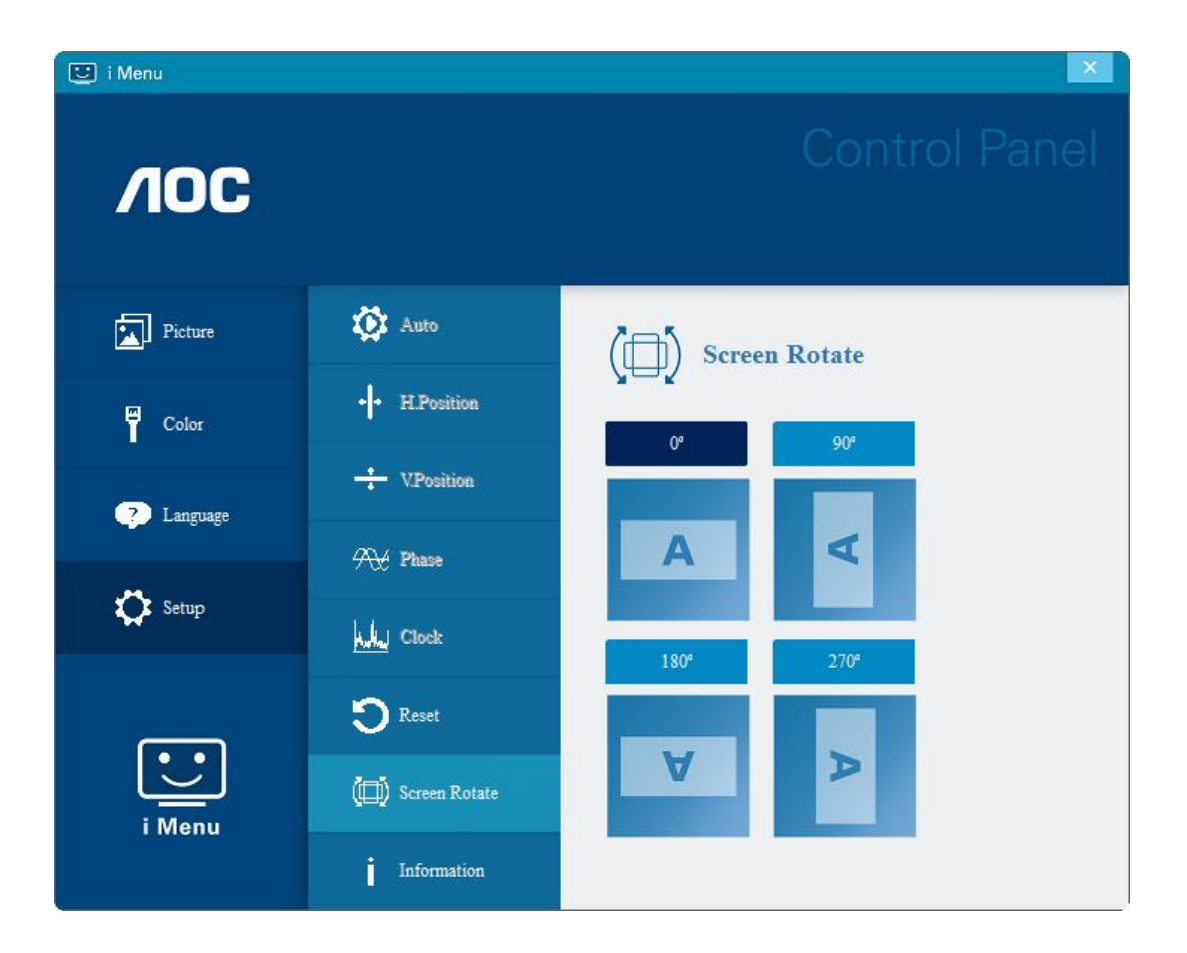

#### <span id="page-12-0"></span>**e-Saver**

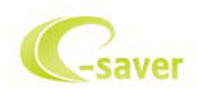

Üdvözli Önt az AOC e-Saver monitor energiagazdálkodási szoftvere! Az AOC e-Saver intelligens kikapcsolási funkcióval rendelkezik, ami lehetővé teszi, hogy a monitor kikapcsoljon, bármilyen állapotban is van a PC (bekapcsolt, kikapcsolt, alvó vagy képernyőkímélő). A tényleges kikapcsolási idő egyéni beállítások függvénye (lásd az alábbi példát).

Kattintson a "driver/e-Saver/setup.exe" elemre az e-Saver szoftver telepítésének indításához, majd kövesse a telepítő varázsló utasításait a szoftver telepítésének elvégzéséhez.

A négy PC-állapotnak megfelelő ikon alatt kiválaszthatja a legördülő menüből a monitor automatikus kikapcsolódásáig tartó időt (percben). A fenti példák szemléltetve:

- 1) A monitor soha nem kapcsolódik ki, amikor a PC bekapcsolt állapotban van.
- 2) A monitor automatikusan kikapcsolódik 5 perccel a PC kikapcsolása után.
- 3) A monitor automatikusan kikapcsolódik 10 perccel a PC alvó/készenléti módba állítása után.
- 4) A monitor automatikusan kikapcsolódik 20 perccel a képernyőkímélő megjelenése után.

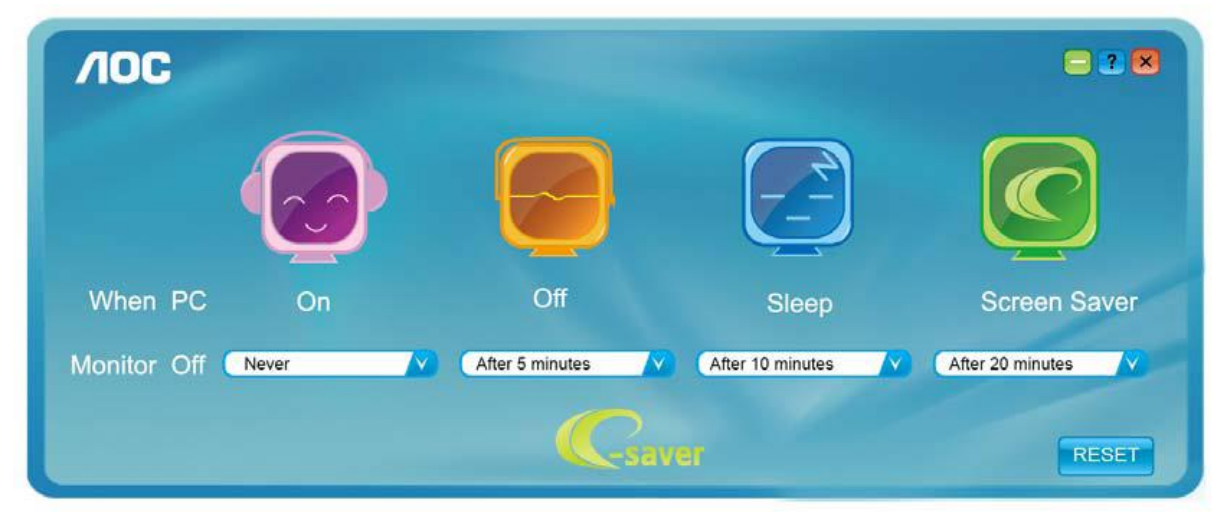

Kattintson a "RESET (Alaphelyzet)" gombra a e-Saver alábbi alapértelmezett értékekre történő állításához.

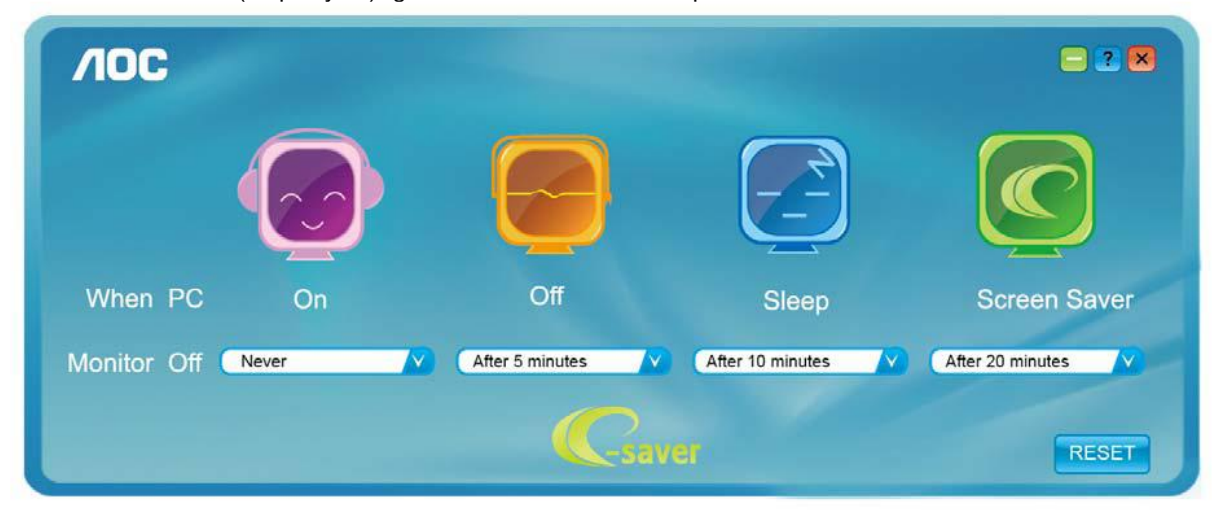

#### <span id="page-13-0"></span>**Screen+**

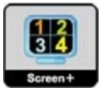

Üdvözli Önt az AOC "Screen+" szoftvere! A Screen+ szoftver egy asztalmegosztó eszköz, amely panelekre osztja az asztalt, ahol az egyes panelek más-mást mutatnak. Csupán az ablakot kell áthúznia a megfelelő panelbe, ha meg akarja nyitni. Többmonitoros megjelenítést is támogat, hogy megkönnyítse munkáját. Kövesse a telepítő szoftver utasításait az alkalmazás telepítéséhez. A szoftver a következő operációs rendszerek használatát támogatja: Windows 10, Windows 8, Windows 7.

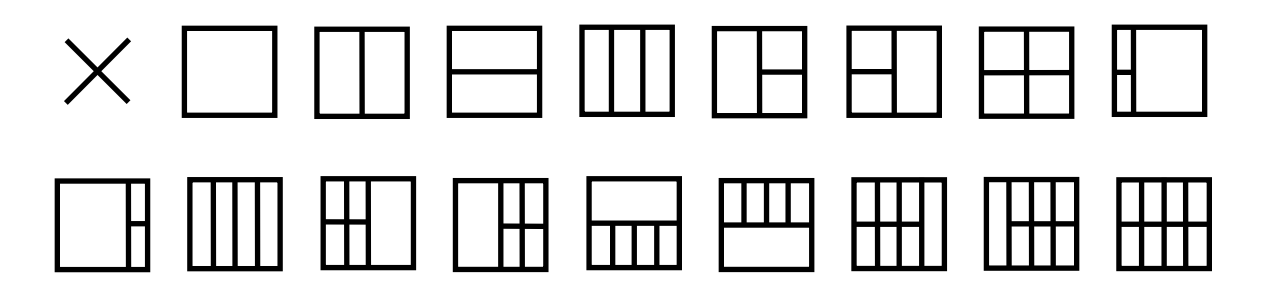

# <span id="page-14-0"></span>**Hibaelhárítás**

Ez a fejezet tanácsokat ad az esetleges problémák elhárításához. Leírja továbbá, hogyan lépjen kapcsolatba az AOC-vel, ha saját maga által nem megoldható problémával találkozik. Mielőtt felhívná az AOC szervizközpontját, olvassa el a kézikönyv hibaelhárítási tanácsait, illetve tekintse meg számítógépe Használati utasítását. Hasznos lehet továbbá beszélni rendszergazdájával vagy cége műszaki támogatásával.

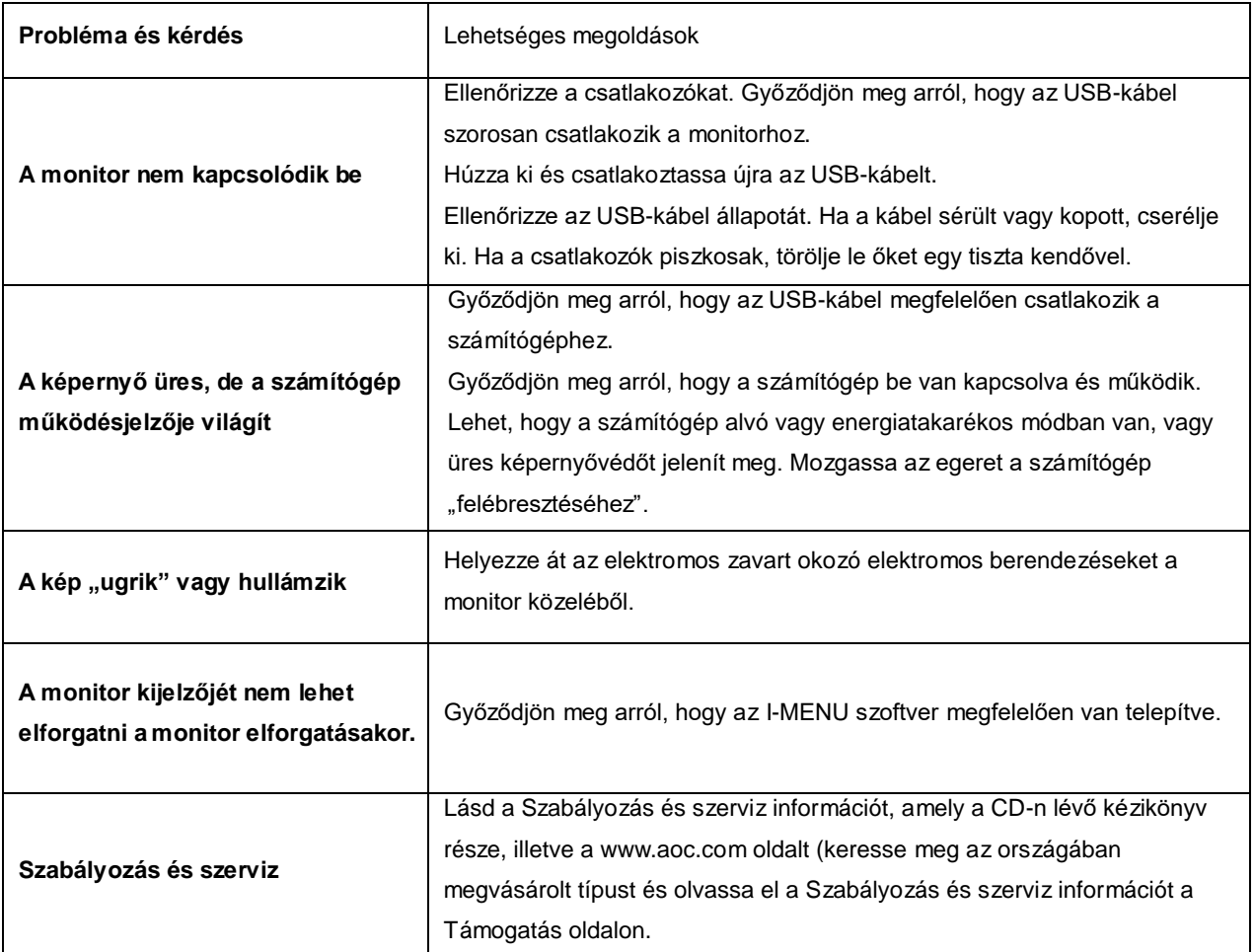

## <span id="page-15-0"></span>**Műszaki adatok**

### <span id="page-15-1"></span>**Általános specifikáció**

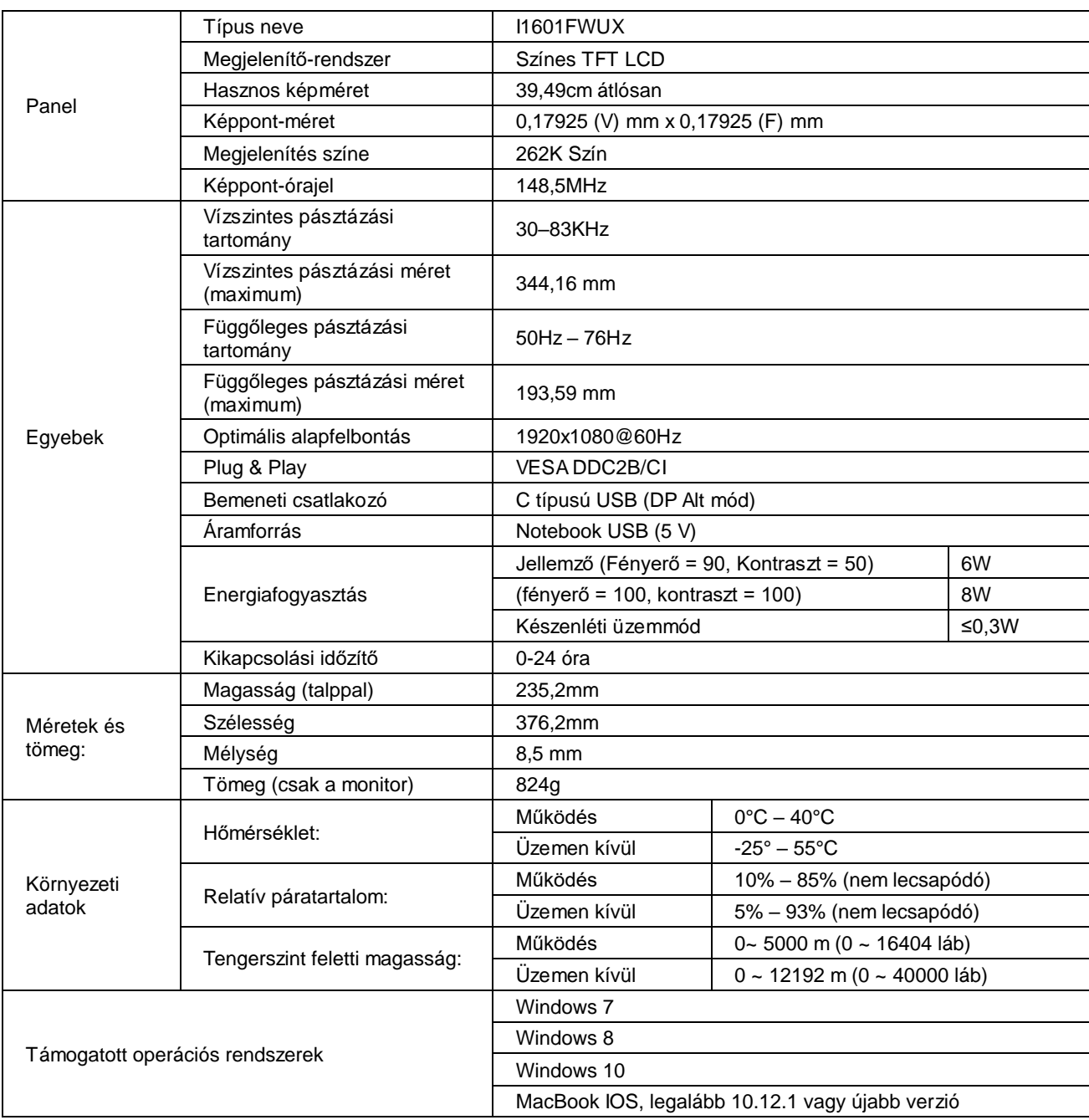

PS: Az I1601FWUX kizárólag megjelenítő eszközként használható.

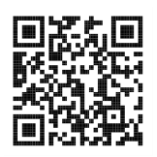

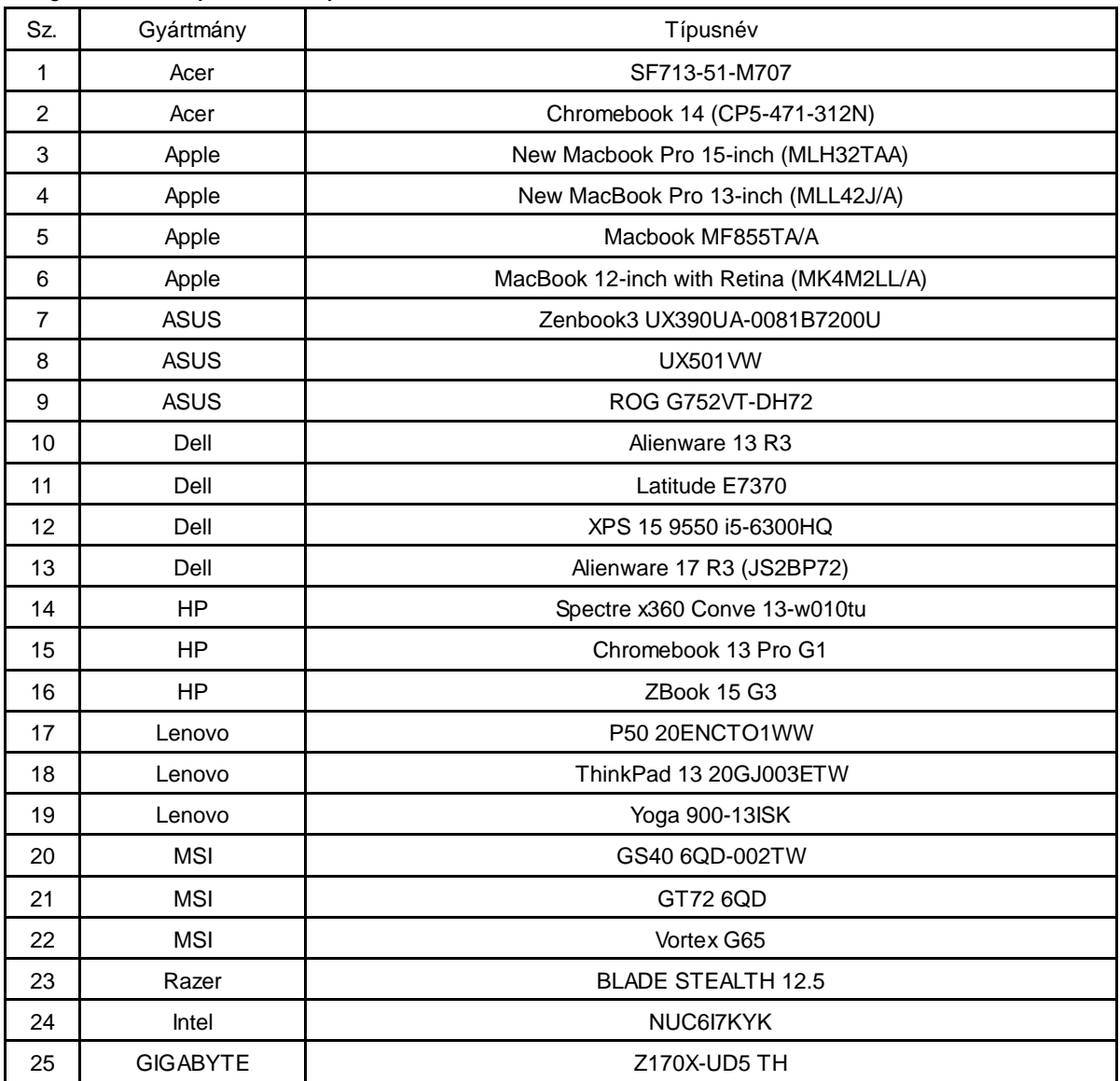

Minden DP Alt üzemmódra állított asztali és hordozható számítógéppel kompatibilis: Az alábbiakban megtekintheti az ajánlottak listáját.

## <span id="page-17-0"></span>**Alapvető Megjelenítési Üzemmódok**

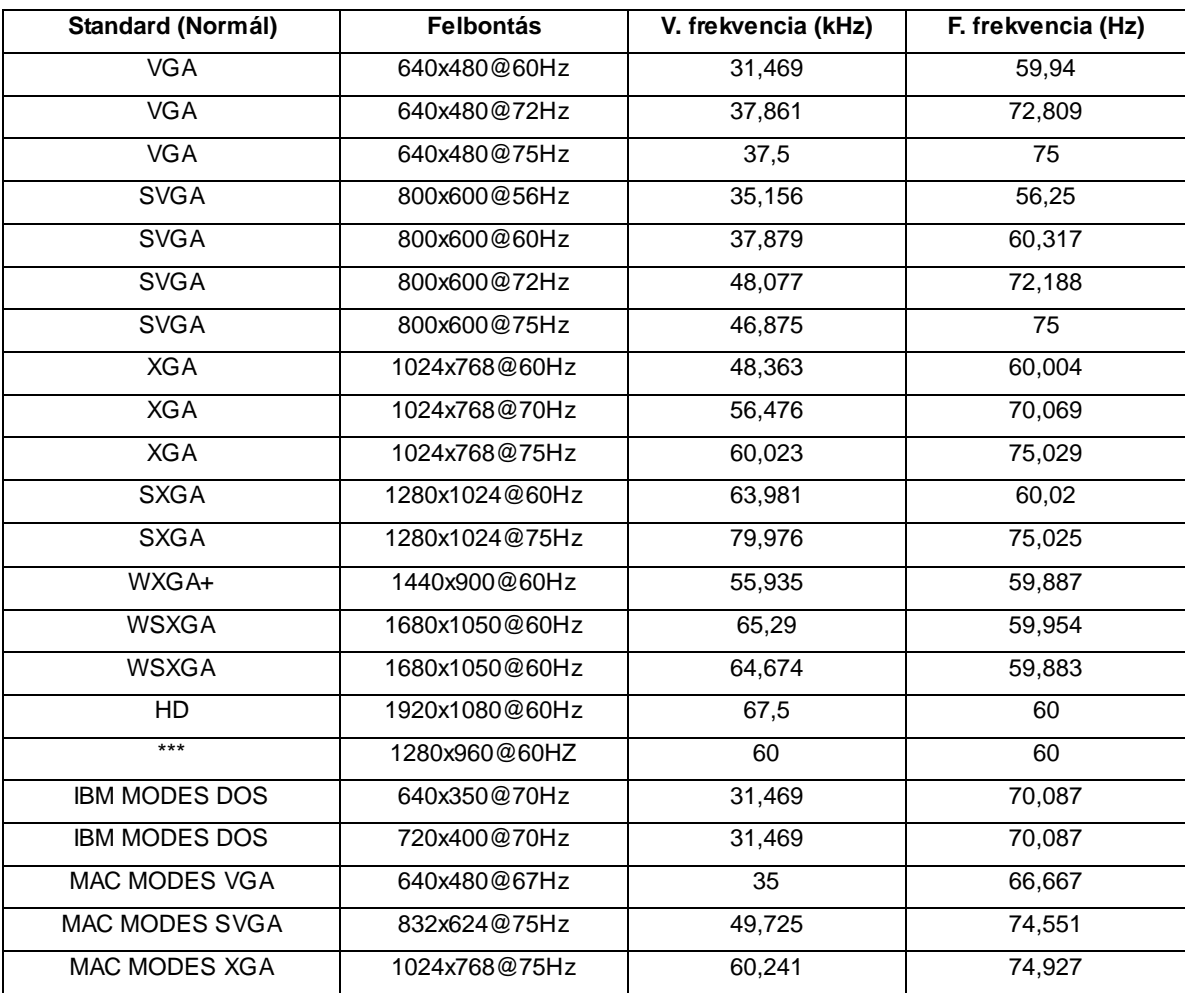

### <span id="page-18-0"></span>**Plug and Play**

#### **Plug and Play DDC2B szolgáltatás**

Ez a monitor VESA DDC2B képességekkel van elltáva a VESA DDC SZABVÁNY előírásainak megfelelően. Lehetővé teszi, hogy a monitor közölje a gazdarendszerrel azonosító adatait, illetve az alkalmazott DDC szintjétől függően további adatokat közöljön megjelenítési képességeit illetően.

A DDC2B az I2C protokollra épülő, kétirányú adatcsatorna. A gazdagép a DDC2B csatornán keresztül kérheti az EDID adatokat.